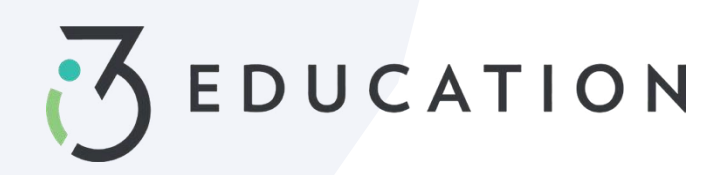

## **How to Transfer Cafeteria Balances**

## **Step 1-**

Login into existing account or set up an account at [https://payschoolscentral.com](https://payschoolscentral.com/) OR Download the APP  $\bullet$  Scripting and Suppostere

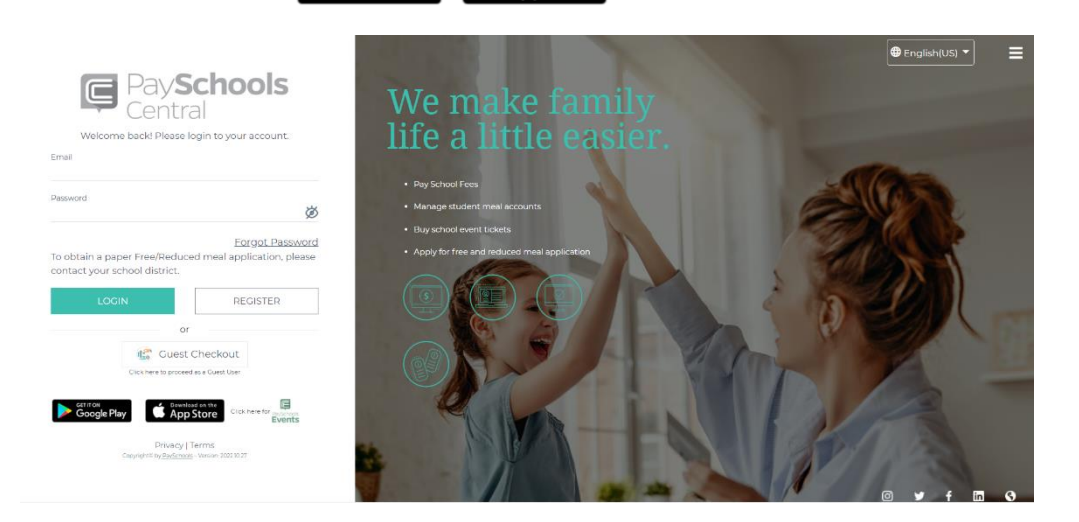

**Step 2-** Click the cafeteria transfer icon outlined below, a popup box will open for selecting patrons

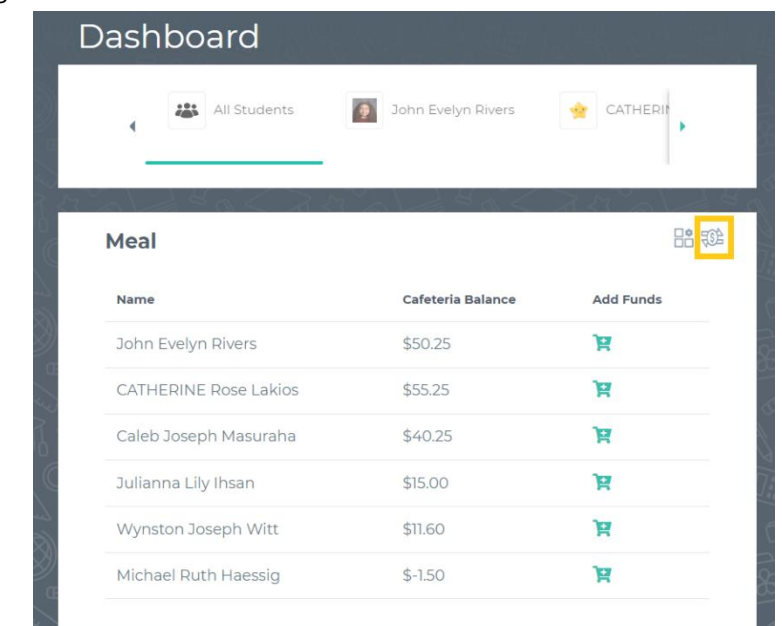

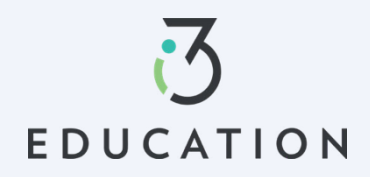

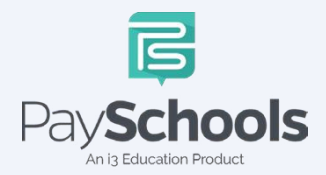

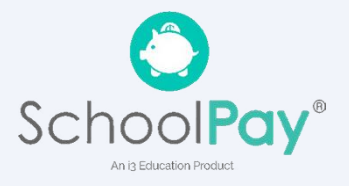

## **Step 3-** Select patrons > Proceed

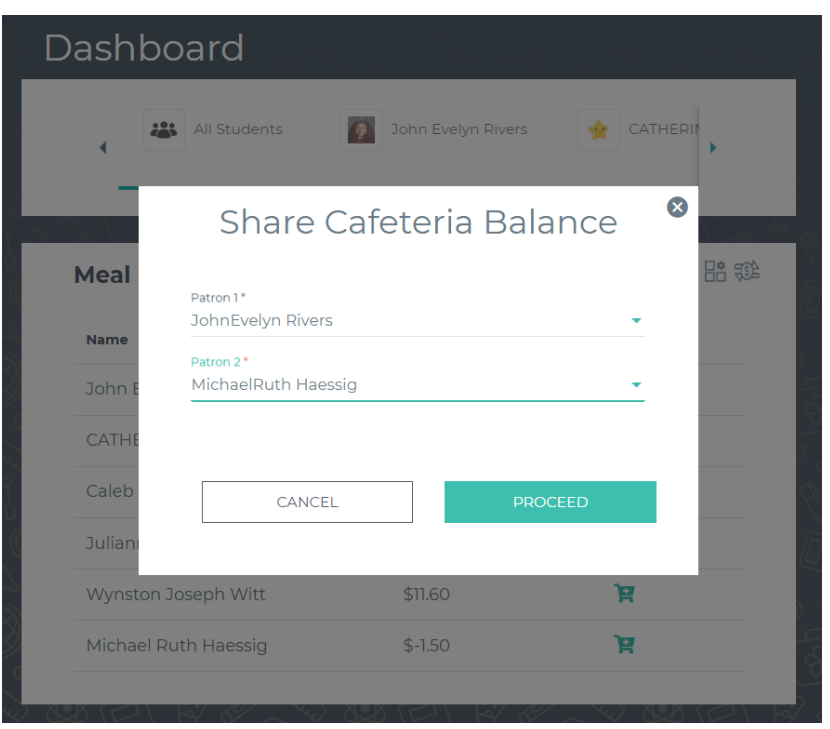

**Step 4-** Enter transfer amount > Select option for send or receive funds > Review and check box for conditions > Click Transfer

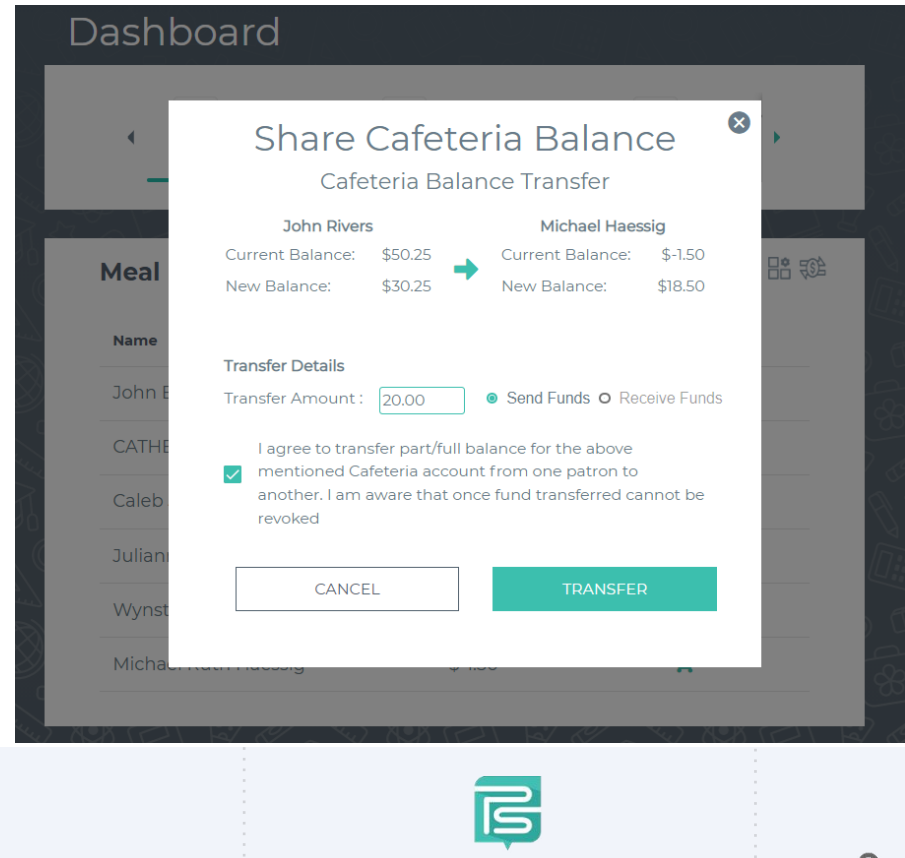

Pay

EDUCATION

ools

,<br>An i3 Education Product

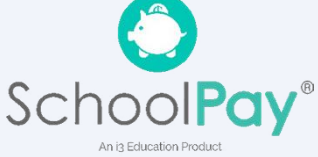

**Step 4-** Transfer is complete

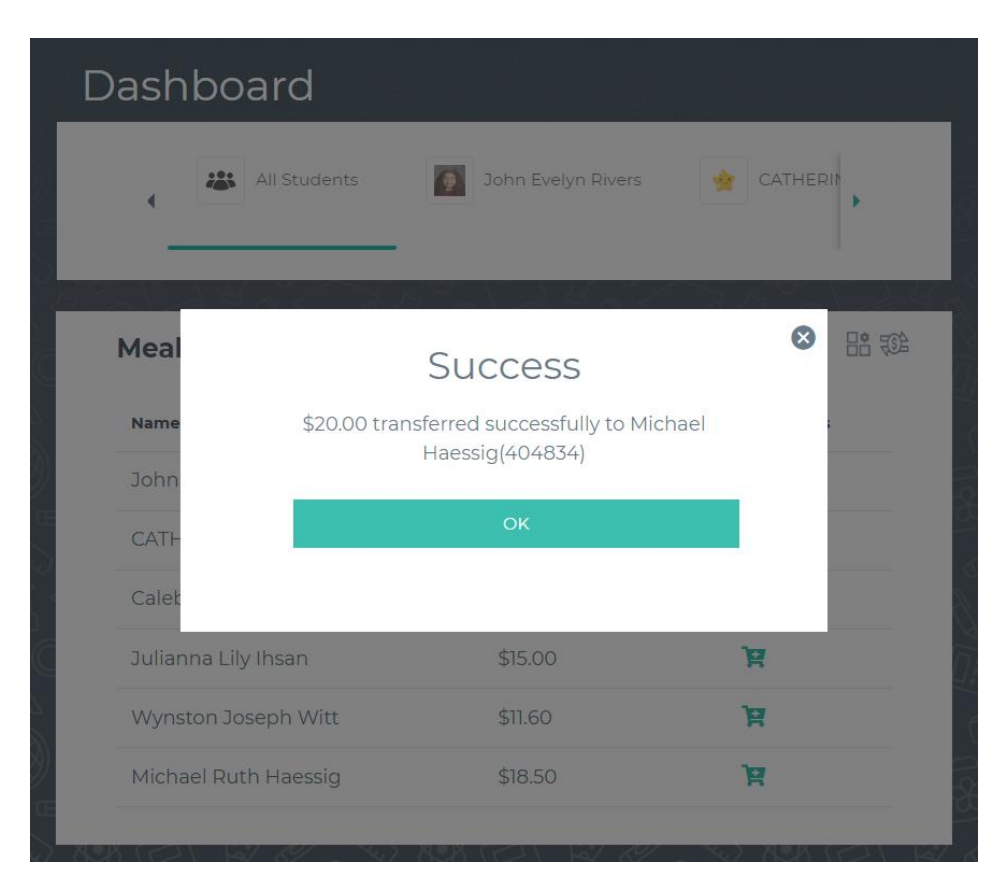

Please do not hesitate to contact PaySchools Central Customer Service **877-393-6628**

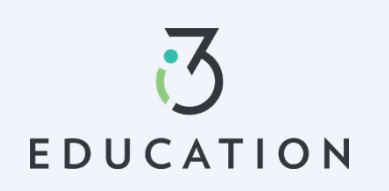

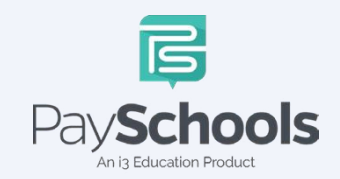

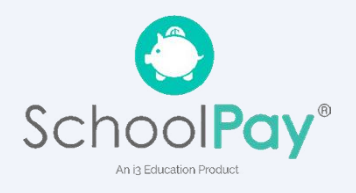